Регистрация в ЭИОС ННГУ

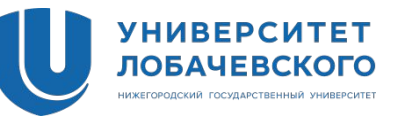

# login.unn.ru

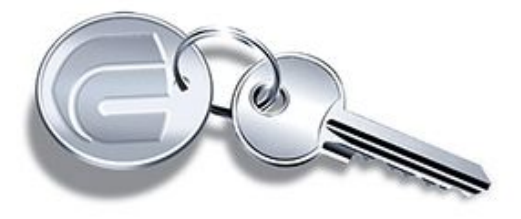

Система работы с учётными записями информационных систем ННГУ

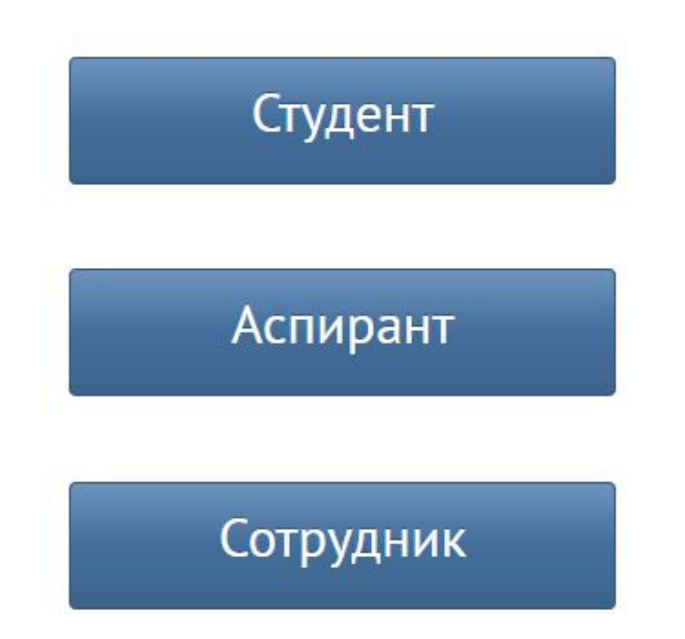

#### Регистрация студента в ЭИОС

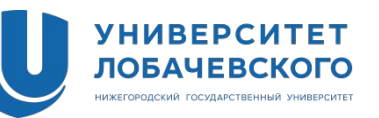

## Студент

Для того чтобы пользоваться информационными системами ННГУ, необходимо получить учетную запись (логин) и задать пароль. В случае, если в информационных базах университета уже есть Ваши контактные данные (мобильный телефон или e-mail), то, заполнив одно из полей данной формы, вы сможете получить персональный логин и задать для него пароль. Если Ваших контактных данных в системе нет, то Вам необходимо обратиться в деканат, для того чтобы эти данные были внесены в электронную базу факультета.

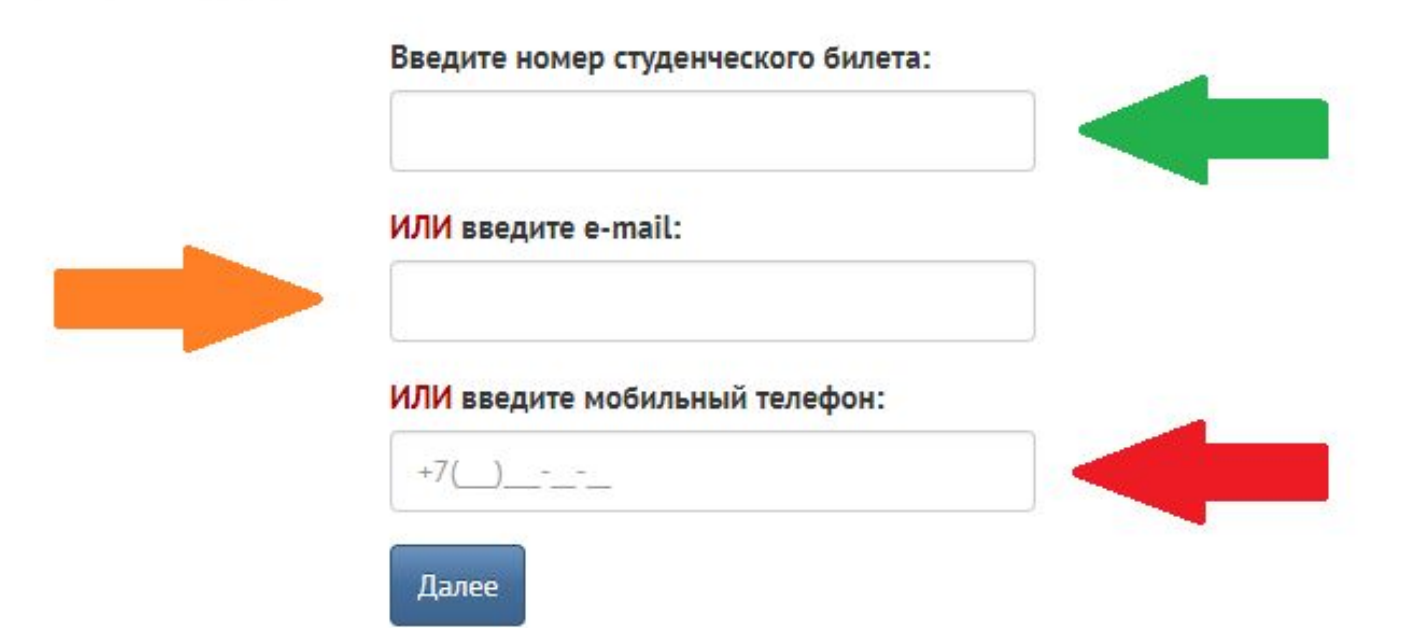

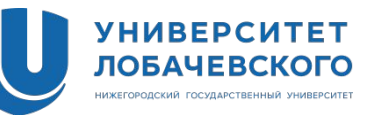

### **ЛИЧНЫЙ КАБИНЕТ СТУДЕНТА:**

1. **Фотография в деловом стиле** - загрузить самостоятельно (можно переснять фото из студенческого билета или других документов).

2. **Заполнение портфолио** (за все прошедшие семестры обучения!):

-Загрузка своих достижений (**личный кабинет Студента**)

-Загрузка отчетов по НИР и по практикам в своем **личном кабинете** (**Раздел «Учебный процесс» -> Вкладка «Еще»- > Подраздел «Курсовые»**)

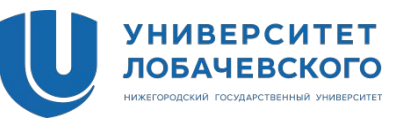

**Состав документов для размещения в ЭИОС:**

Загрузка **отчетов по НИР и по практикам\***:

- Отчет по практике (Скан) одним файлом в формате PDF
- Отзыв научного руководителя (Скан) одним файлом в формате PDF
- Предписание на практику (Скан) одним файлом в формате PDF

\* ОТДЕЛЬНЫЕ ПАКЕТЫ документов размещаются на каждую практику и на НИР по каждому семестру

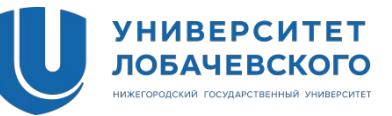

### Проверить, отображается ли актуальное расписание занятий в личном кабинете студента:

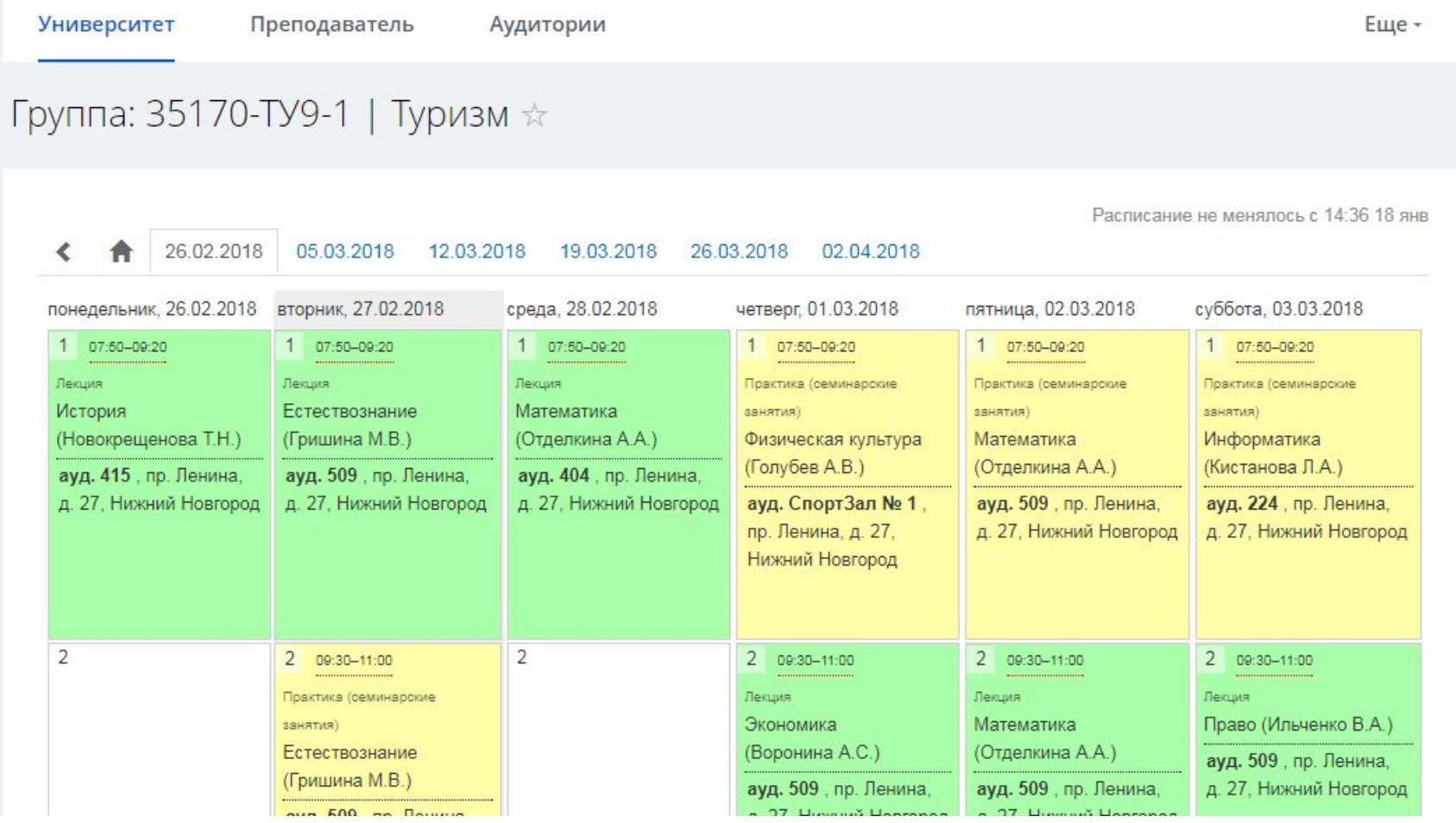

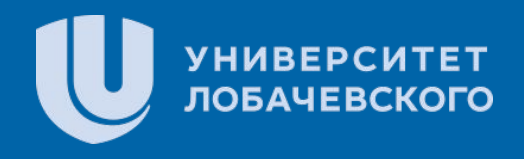

## **Спасибо за содействие! Спасибо за содействие!**

**Желаем успехов в учебе!**